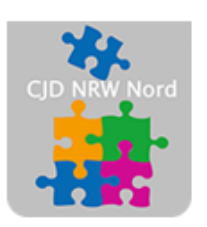

Das CJD - die Chancengeber **CJD Dortmund** 

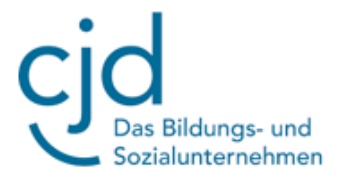

## Anleitung: Der Windows Explorer Teil 1

Digitale Standards für Schülerinnen und Schüler

# CJD Christophorusschule Dortmund

Stand 30.08.2022

Version 1.0

#### CJD-Christophorusschule Dortmund, Berufskolleg s Bildungs- und Sozialunternehmen

Dokument Digitale Standards für Schülerinnen und Schüler: Windows-Explorer Teil 1

Der Explorer ist ein **Dateiverwaltungsprogramm**. Mit ihm kann man Dateien ordnen, kopieren, verschieben oder löschen. Den Explorer findest du im **Windows-Menü** unter "Windows System" oder in der **Taskleiste**:

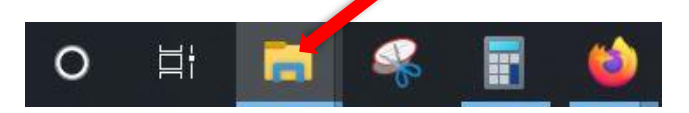

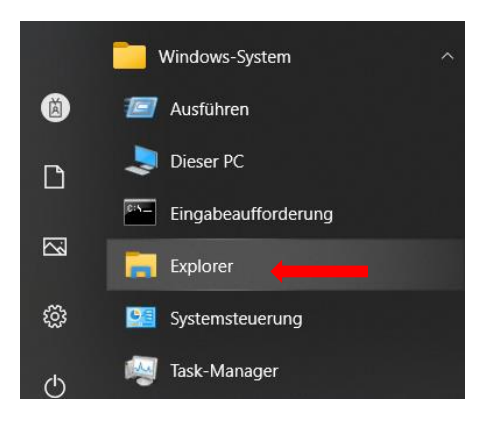

Im Explorer werden in der "**Navigationsleiste"**

die Laufwerke und die Ordner angezeigt. Die Ordner "Desktop", "Downloads",

**"Dokumente", "Bilder", "Videos" und "Musik"** sind

bereits vorhanden.

**Das Menüband** Mit dem **kleinen Pfeil in der oberen rechten Ecke** des Explorers kann man das Menüband sichtbar machen. Das Menüband enthält weitere Funktionen, die dir die Arbeit erleichtern. **Navigationsleiste** 

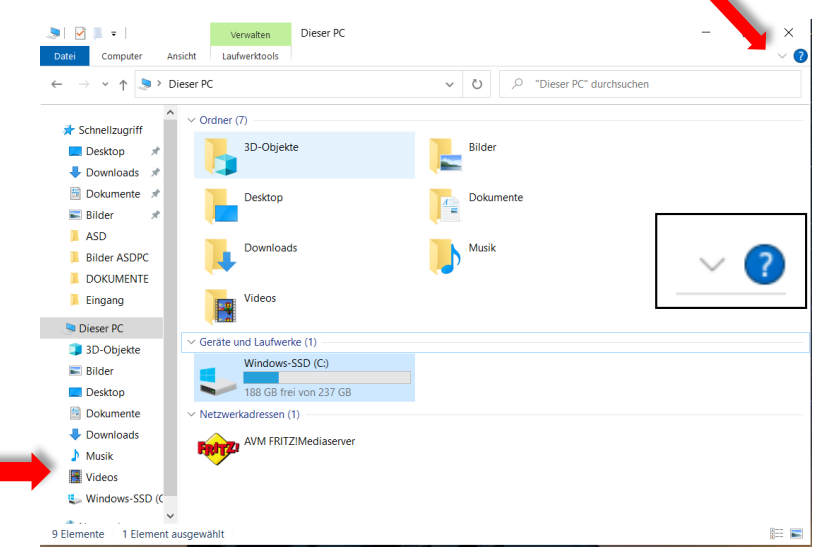

Dokument Digitale Standards für Schülerinnen und Schüler: Windows-Explorer Teil 1

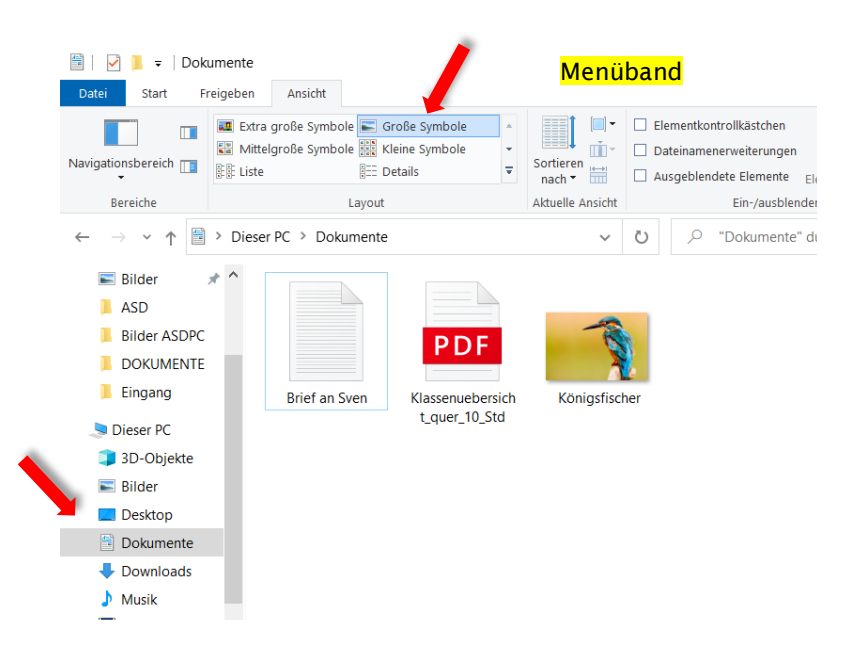

Wir schauen uns das Menüband im Ordner **"Dokumente"** an. Hierzu klicken mit der **linken Maustaste** auf den Ordner "Dokumente" in der **"Navigationsleiste"** und klicken auf den **Pfeil**, der das Menüband öffnet. Anschließend klicken wir auf **"Ansicht".** Es öffnet sich eine Auswahl an Darstellungsmöglichkeiten der einzelnen Dateien im Ordner. Damit können wir festlegen, welche

Informationen uns über die Dateien angezeigt und wie die Dateien dargestellt werden. Probiere die einzelnen Möglichkeiten einmal in Ruhe aus.

## **Vorschaufenster**

Neben einer Auswahl an Darstellungsmöglichkeiten können wir uns eine Datei auch im Vorschaufenster anzeigen lassen. Das heißt, wir müssen sie gar nicht öffnen, sondern können bereits im Explorer sehen, was die Datei beinhaltet.

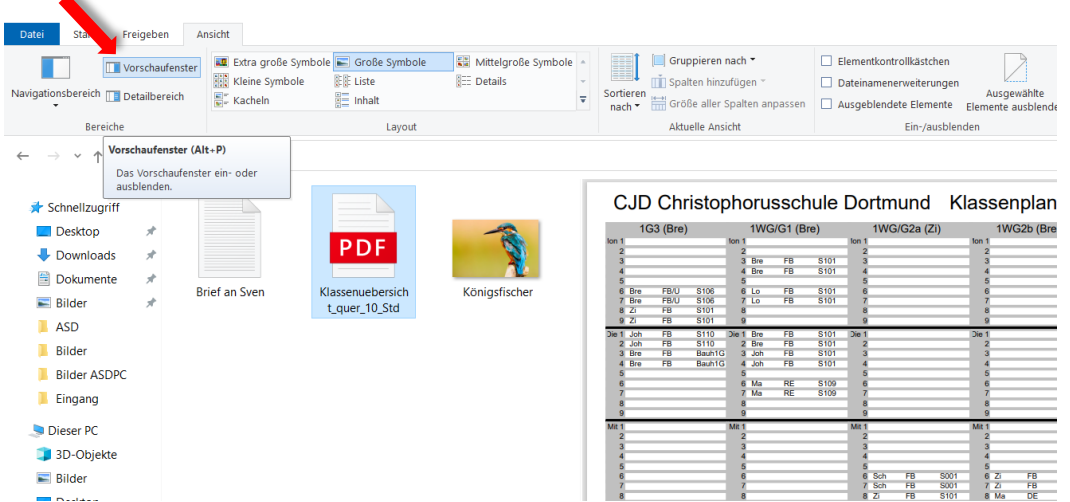

Hierzu klicken wir im Menüband auf **"Vorschaufenster".** Auf der rechten Seite des Inhaltsbereiches, also des großen Fensters, wird uns der Inhalt des Dokuments angezeigt. Das Vorschaufenster lässt sich an der Trennmarkierung zwischen

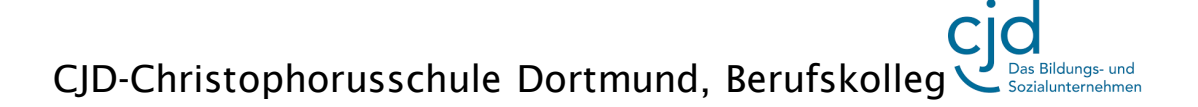

### Dokument Digitale Standards für Schülerinnen und Schüler: Windows-Explorer Teil 1

Inhaltsbereich und Vorschaufenster mit der Maus vergrößern und verkleinern.

Im Ordner "**Dokumente**" befinden sich drei Dateien: Ein Brief, ein Stundenplan und ein Bild. Wie man schon an den Abbildungen erkennen kann, sind das verschiedene Arten von Dokumenten. Man sagt dazu, sie haben ein unterschiedliches **Format**. Das Format ist nicht nur an der Abbildung im Explorer sondern auch an der sogenannten **Dateinamenerweiterung** erkennbar. Die Dateinamenerweiterung wird dir angezeigt, wenn du bei den Darstellungsmöglichkeiten auf "Details" klickst und in der Auswahl **"Dateinamenerweiterung" einen Haken** setzt.

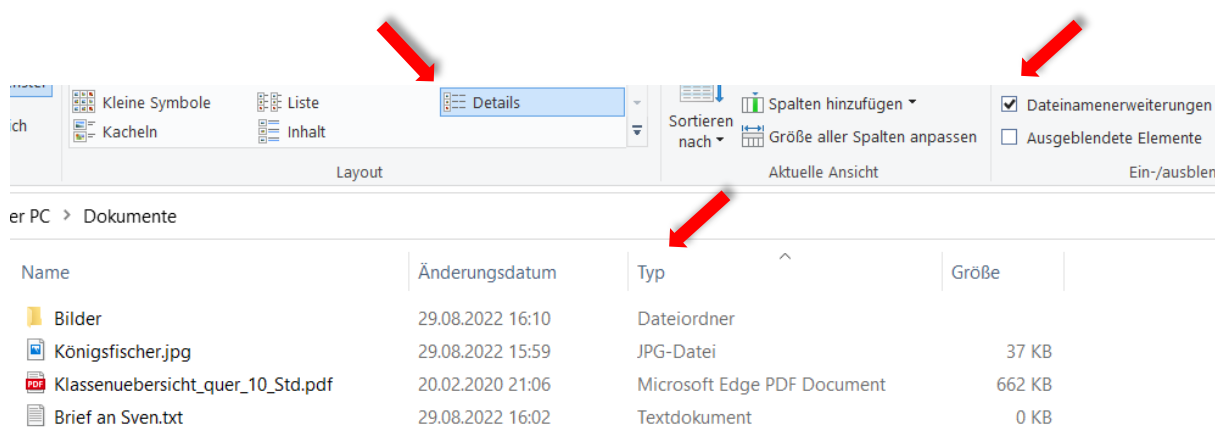